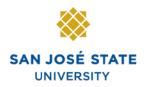

INFORMATION TECHNOLOGY SERVICES

### SR104: Catalog/Schedule Builder

### Overview

This training manual teaches you how to build a schedule in the course catalog.

### **Table of Contents**

| Course Catalog                       | 2  |
|--------------------------------------|----|
| Course Prerequisites                 | 11 |
| Schedule a New Course                | 14 |
| Schedule an Existing Course          | 26 |
| Add and Delete Class Sections        | 35 |
| Add Class Section                    | 35 |
| Delete a Class Section               | 36 |
| Delete All Class Sections            | 37 |
| Schedule a Multiple Component Course | 40 |

### **Course Catalog**

This section shows how to view the course information maintained by Undergraduate Studies. The course catalog pages are used to create and change existing courses in the catalog.

Favorites Main Menu > Curriculum Management 1. From the Main Menu, Main Menu > Curriculum Management > navigate to Curriculum Management > Course Course Catalog Catalog. Maintain course catalog information. 2. Click Course Catalog. Course Catalog Create, w and update courses, course offerings, and course components. Catalog Summary View course catalog summary information. Course Catalog The Course Catalog search page displays. Enter any information you have and click Search. Leave fields blank fe 3. Enter the following Find an Existing Value information: Limit the number of results to (up to 300): 300 Academic Institution: • SJ000 Academic Institution: = 🗸 SJ000 Q • Subject Area Q Subject Area: ¥ TECH = 4. Click the **Search** button. begins with 🔽 Catalog Nbr: Note: To narrow the Campus: begins with 🔽 Q search results, you can Course ID: begins with 💌 enter the catalog number. Description: begins with 🔽 Case Sensitive Search Clear Basic Search 📳 Save Search Criteria MAIN SJ000 TECH 130 009504 Quality Systems The Catalog Search Results SJ000 136 TECH MAIN 009505 INTRO DSGN EXPRMTS display. SJ000 TECH 137 009506 QUAL ADMIN SYS PL MAIN SJ000 TECH MAIN 009507 Quality Management 1<u>40</u> 5. To view a course, click its SJ000 TECH MAIN 009494 Green Prod Design SJ000 TECH MAIN 009494 Product Design II link. SJ000 TECH 141 MAIN 009508 Product Design III Note: If the system only finds one course that meets the criteria entered in the search page, the course page will

open and you will not get a

search results list.

## The Catalog Data page displays.

 Use this page to verify basic information about the course, such as Title, Description and Units.

(See **Field Descriptions** below and on the following pages.)

| Catalog Data Offerings Co     | mponents                         |                                                                                                    |                                   |
|-------------------------------|----------------------------------|----------------------------------------------------------------------------------------------------|-----------------------------------|
| Course ID:                    | 009494                           |                                                                                                    |                                   |
|                               |                                  |                                                                                                    | Find   View All First 🚺 1 of 4    |
| Effective Date:               | 01/25/2010                       | Status: Active                                                                                                    | Course Offering 🚺 1 of 2 🚺        |
| Description:                  | Green Prod D                     | esign                                                                                                    | TECH 140                          |
| Long Course Title:            | Green & Sust                     | ainable Product Design                                                                                                    |                                   |
| Long Description:             | design and or<br>selection for e | duct and process design with a foc<br>n manufacturing green products. Ar<br>nvironmental impact. Composite a<br>aboratory exercises and planning f | nalysis of process and material 🗐 |
| Course Units/Hours/Count      |                                  |                                                                                                    |                                   |
| Minimum Units:                | 3.00                             | Last Course of Mult Term Seq:                                                                                                    |                                   |
| Maximum Units:                | 3.00                             | Enrollment Unit Load Calc Type:                                                                                                    | Actual Units                      |
| Academic Progress Units:      | 3.00                             | Course Count:                                                                                                    | 1.00                              |
| Financial Aid Progress Units: | 3.00                             | Course Contact Hours:                                                                                                    | 0.00                              |

#### Field Description List: Catalog Data Page (above)

| Field Name                       | Description                                                                                                    |
|----------------------------------|----------------------------------------------------------------------------------------------------|
| Course ID                        | System generates a unique number assigned to the course once the information is saved.                                                            |
| Effective Date                   | Verify the effective date for the course.                                                                                                    |
| Status                           | Verify that the course is an Active course.                                                                                                    |
| Course Offering                  | Verify the Subject Area and Catalog Number.                                                                                                    |
| Description                      | Verify the Abbreviated Course Title.                                                                                                    |
| Long Course Title                | Verify the Course Title.                                                                                                    |
| Long Description                 | Review the Long Course Description. Included in the description field is the course Prerequisites, Repeat for Credit, Misc/Labs and Course Notes. |
| Minimum Units                    | Verify the Minimum Units listed for the Course.                                                                                                   |
| Maximum Units                    | Verify the Maximum Units listed for the Course.                                                                                                   |
| Academic Progress Units          | Defaults from the Minimum Units value entered.                                                                                                    |
| Financial Aid Progress Units     | Defaults from the Minimum Units value entered.                                                                                                    |
| Last Course of Multi Term<br>Seq | Not using this field                                                                                                    |

| Field Name                        | Description                             |
|-----------------------------------|-----------------------------------------|
| Enrollment Unit Load Calc<br>Type | Defaults to Actual Units.               |
| Course Count                      | Defaults to 1.00. Not using this field. |
| Course Contact Hours              | Not using this field.                   |

#### The Catalog Data page (middle part) displays.

| Course Grading                |            |                            |            |  |
|-------------------------------|------------|----------------------------|------------|--|
| Grading Basis:                | Graded     | Grade Roster Print:        | Component  |  |
| Graded Component:             | Lecture    |                            |            |  |
| Repeat for Credit Rules       |            |                            |            |  |
| Repeat for Credit             |            | Total Units Allowed:       | 6.00       |  |
| Allow Multiple Enroll in Term |            | Total Completions Allowed: | 2          |  |
| Additional Course Informat    | ion        |                            |            |  |
| Instructor Edit:              | No Choice  |                            |            |  |
| Add Consent:                  | No Consent | Drop Consent:              | No Consent |  |
| Requirement Designation       | :          |                            |            |  |
| Equivalent Course Group:      |            |                            |            |  |

#### Field Description List: Catalog Data Page — Middle Part (above)

| Field Name                       | Description                                                                                               |
|----------------------------------|----------------------------------------------------------------------------------------------------|
| Grading Basis                    | Verify the Grading Method for the Course.                                                                 |
| Graded Component                 | Displays the Graded Component selected on the Components page.                                            |
| Grade Roster Print               | Defaults in Component.                                                                                    |
| Repeat for Credit                | Verify the box is checked On if the course can be repeated for credit.                                    |
| Allow Multiple Enroll in<br>Term | Verify that the box is checked On if student can enroll in the course more than once within the semester. |
| Total Units Allowed              | Defaults in from Maximum Units field.                                                                     |
| Total Completions Allowed        | Verify the number of times a student can repeat a course.                                                 |

| Instructor Edit         | Displays Instructor/Advisor value.                                                                 |
|-------------------------|----------------------------------------------------------------------------------------------------|
| Add Consent             | Verify whether the course requires students to receive department consent or no consent to enroll. |
| Drop Consent            | Not using this field.                                                                              |
| Requirement Designation | Displays General Education area(s) if applicable.                                                  |
| Equivalent Course Group | Not using this field.                                                                              |

## *The Catalog Data page (bottom part) displays.*

| Course Att                        | ributes                | Custor                                 | <u>mize   Find   🖾   🛗</u> Firs | t 💶 1-3 of 3 🕨 Last     |
|-----------------------------------|------------------------|----------------------------------------|---------------------------------|-------------------------|
| <u>Course</u><br><u>Attribute</u> |                        | <u>Course Attribut</u><br><u>Value</u> |                                 |                         |
| CCTP                              | Course Type            | XLSTD                                  | Cross listed class              |                         |
| CLAS                              | Class Association      | WILD                                   | Wildcard Class Asso             | oc Nbr                  |
| CLEV                              | Course Level           | 2                                      | Upper Division                  |                         |
| Course Top                        | pics                   | Cus                                    |                                 | First 🚺 1 of 1 🖸 Las    |
| Descriptio                        | on Repeat For Credit   |                                        |                                 |                         |
| Course<br>Topic ID                | escription             | Short<br>Description For               | rmal Description                | <u>Topic</u><br>Link ID |
| 4.0                               | esign, Mat & Tech (BP) | DSID140-01 Des                         | sign. Materials and Techn       | oloay (BP) 500          |

### Field Description List: Catalog Data Page — Bottom Part (above)

| Field Name             | Description                                                                                               |
|------------------------|----------------------------------------------------------------------------------------------------|
| Course Attribute       | Review the Course Level, General Education, Class Association, Lab Requirements and Fees (if applicable). |
| Course Attribute Value | Review the Course Level, Class Association and General Education Attribute Values (if applicable).        |
| Course Topic ID        | Defaults in 1.                                                                                            |
| Course Topic Title     | Verify the Subtitle Course information.                                                                   |
| Short Description      | Review the Prefix, Course Number and the Course Topic Identification<br>Number for the Course Topic.      |
| Formal Description     | Verify the Subtitle Description.                                                                          |
| Repeat for Credit Tab  | Not using the fields on this tab.                                                                         |

7. Click the Offerings tab.

#### The Offerings page displays.

 Use this page to review information regarding cross-listed subjects, catalog numbers, academic organization and print options.

(See Field Descriptions below.)

| С                                                                                                    | atalog Data                                          | Offerings                                                                             | Comp      | onents                                                                                                    |
|----------------------------------------------------------------------------------------------------|------------------------------------------------------|---------------------------------------------------------------------------------------|-----------|----------------------------------------------------------------------------------------------------|
| atalog <u>D</u> ata Offerings                                                                                          | <u>C</u> omponents                                   |                                                                                       |           | <u>ivew willdow</u> ( <u>Helb</u> ( <u>C</u>                                                                                               |
| Course ID:                                                                                                    | 009494                                               |                                                                                       |           |                                                                                                    |
| Effective Date:<br>Description:                                                                                        | 01/25/2010<br>Green Prod Desi                        | Status:                                                                               | Active    | Find   <u>View All</u> First 🚺 1 of 4 D                                                                                                    |
| Course Offering                                                                                                    |                                                      |                                                                                       |           | Find   View All First 🚺 1 of 2 D                                                                                                    |
| Course Offering Nbr:<br>Academic Institution:<br>Academic Group:<br>Subject Area:<br>Campus:<br>Academic Organization: | 1 HEGIS<br>SJ000<br>UGRD<br>TECH<br>MAIN<br>364-TECH | San Jose State Uni<br>Undergraduate<br>Technology<br>San Jose State Uni<br>Technology |           | 140     TECH       Course Approved:     Approved       Allow Course to be Scheduled:     ✓                                                 |
| Academic Career:<br>Course Typically Offered<br>Tuition Group:<br>Dynamic Class Date Rule:                             | UGRD<br>Fall Terms<br>SJSU<br>Allow OEE En           | Undergraduate<br>SJSU Fully Graded<br>rollment                                        | Date Rule | Print Instructor in Schedule     Schedule Print     Schedule Term Roll     Use Blind Grading     GL Interface Required     Split Ownership |

#### Field Description List: Offerings Page (above)

| Field Name              | Description                                                                          |
|-------------------------|--------------------------------------------------------------------------------------|
| Course Offering Number  | This number is system generated. The number increases by 1 for each offering listed. |
| Catalog Number          | Verify the catalog number.                                                           |
| Academic Institution    | Displays SJ000.                                                                      |
| Academic Group          | Displays UGRD or GRAD.                                                               |
| Subject Area            | Verify the Department displayed owns the course.                                     |
| Campus                  | Displays the value Main.                                                             |
| Academic Organization   | Verify the Department displayed is the owner of the course.                          |
| Academic Career         | Verify the Career connected to the course.                                           |
| Tuition Group           | Not using this field.                                                                |
| Dynamic Class Date Rule | Displays SJSU Fully Graded Date.                                                     |

| Field Name                      | Description                                                                                               |
|---------------------------------|----------------------------------------------------------------------------------------------------|
| Allow OEE Enrollment            | Not using this field.                                                                                     |
| Course Approved                 | Verify that the course is Approved.                                                                       |
| Allow Course to be<br>Scheduled | Verify that the course can be scheduled.                                                                  |
| Catalog Print                   | Defaults in checked On. Verify that the Catalog Print is turned Off for all Experimental and IES courses. |
| Print Instructor in Schedule    | Verify that the Instructor's name should print in the Schedule of Classes.                                |
| Schedule Print                  | Defaults checked On.                                                                                      |
| Schedule Term Roll              | Defaults checked On.                                                                                      |
| Use Blind Grading               | Not using this field.                                                                                     |
| GL Interface Required           | Not using this field.                                                                                     |
| Split Ownership                 | Not using this field.                                                                                     |

# *The (bottom part of the) Offerings page displays.*

| Requirement Group: |  |  |
|--------------------|--|--|
| Long Description:  |  |  |
|                    |  |  |
|                    |  |  |
| xonomy             |  |  |
|                    |  |  |

### Field Description List: Offerings Page — Bottom Part (above)

| Field Name        | Description                                                                                                    |
|-------------------|----------------------------------------------------------------------------------------------------|
| Requirement Group | Displays Enrollment Requisite or GE Requirement information for course.                                                                       |
| Long Description  | Verify that all course prerequisite information is displayed. Defaults from the Long Description entered in the Enrollment Requirement Group. |
| CIP Code          | Not using this field.                                                                                                    |
| HEGIS Code        | Not using this field.                                                                                                    |

9. Click the **Components** tab.

### *The Components page displays.*

10. Use this page to review the component information for the class such as the course type, faculty, workload hours and final examination type.

(See Field Descriptions below.)

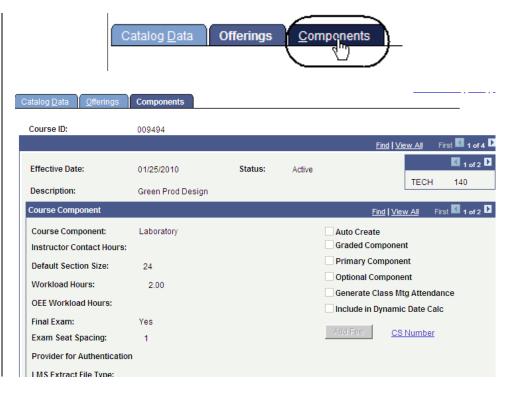

#### Field Description List: Components Page (above)

| Field Name               | Description                                                                                                    |
|--------------------------|----------------------------------------------------------------------------------------------------|
| Course Component         | Verify the different Components of the Course.                                                                                                    |
| Instructor Contact Hours | Not using this field.                                                                                                    |
| Default Section Size     | Defaults in 30. This value is derived from the Staffing Formula Chart.                                                                                                    |
| Workload Hours           | Verify using the staffing formula.                                                                                                    |
| OEE Workload Hours       | Not using this field.                                                                                                    |
| Final Exam               | Displays the value of Last Class.                                                                                                    |
| LMS File Type            | Not using this field.                                                                                                    |
| Auto Create              | Not using this field.                                                                                                    |
| Graded Component         | Verify graded Course Component. In a multi-component course leave this box checked On if the students will receive a grade for this component. If the component is not graded check this box Off.<br>Note: There can only be one graded component for each course. |

| Field Name                           | Description                                                                                                    |
|--------------------------------------|----------------------------------------------------------------------------------------------------|
| Primary Component                    | Verify that this box is checked On for the Course Component that is the Enrollment Component.<br>Note: There can only be one primary component for each course. |
| Optional Component                   | Not using this field.                                                                                                    |
| Generate Class Meeting<br>Attendance | Not using this field.                                                                                                    |
| Include in Dynamic Date<br>Calc      | Not Using this field.                                                                                                    |
| Add Fee                              | Not using this field.                                                                                                    |
| CS Number                            | Displays CS Number, Workload Factor, Component Units, Component Students and Space Type.                                                                        |

#### *The (bottom part of the) Components page displays.*

| MS Extract File Type:  |                  |                                       |                      |
|------------------------|------------------|---------------------------------------|----------------------|
| Course Attendance      |                  | <u>Find</u>   View All                | First 🚺 1 of 1 🕨 La: |
| Instruction Mode:      |                  |                                       |                      |
| Attendance Type:       |                  |                                       |                      |
|                        | Use Present      | Use Contact Minutes                   |                      |
|                        | 🗹 Use Reason     | Use To and From Time                  |                      |
|                        | 🗹 Use Tardy      | Override Template Date / Time         |                      |
|                        | 🗹 Use Left Early |                                       |                      |
| Room Characteristics R | equired          | Customize   Find   🖾   🏙              | First 🚺 1 of 1 🕨 Las |
| Room                   |                  | Room                                  |                      |
| Characteristic         | Description      | <u>Characteris</u><br><u>Quantity</u> | <u>suc</u>           |
|                        |                  |                                       | 1                    |

#### Field Description List: Components Page — Bottom Part (above)

| Field Name      | Description           |
|-----------------|-----------------------|
| Instructor Mode | Not using this field. |
| Attendance Type | Not using this field. |
| Use Present     | Not using this field. |
| Use Reason      | Not using this field. |

| Use Tardy                        | Not using this field.                             |
|----------------------------------|---------------------------------------------------|
| Use Left Early                   | Not using this field.                             |
| Use Contact Minutes              | Not using this field.                             |
| Use To and From Time             | Not using this field.                             |
| Override Template Date /<br>Time | Not using this field.                             |
| Room Characteristics             | Not using this field.                             |
| Room Characteristics<br>Quantity | Not using this field.                             |
| GL Interface Page                | We are not currently using the GL Interface page. |

### **Course Prerequisites**

This section shows how to view course prerequisites. Prerequisites are attached to a course to ensure that the students enrolling have met predetermined conditions. The **MySJSU** (PeopleSoft HSJPRD) system will check a student's academic level, major, test (ELM, EPT, and WST) and course completion.

|    | From the Main Menu,<br>navigate to Curriculum<br>Management ><br>EnrolIment<br>Requirements.<br>Click EnrolIment<br>Requisite Summary. | Favorites       Main Menu > Curriculum Management >         Main Menu > Curriculum Management >       Enrollment Requirements         Maintain course requisites       Enrollment Requisite Summary         Review a sum       Ty of an enrollment requirement group.                                                                                                    |  |
|----|----------------------------------------------------------------------------------------------------|----------------------------------------------------------------------------------------------------|--|
| Su | e Enrollment Requisite<br>mmary search page<br>plays.                                                                                  | Enrollment Requisite Summary<br>Enter any information you have and click Search. Leave fields blan                                                                                                    |  |
| 3. | Enter the <b>Subject Area</b> and/or <b>Catalog Number</b> .                                                                           | Find an Existing Value Limit the number of results to (up to 300): 300                                                                                                    |  |
|    | If you are unsure, use the<br><b>lookup</b> button for a list of<br>valid values.<br>Click the <b>Search</b> button.                   | Requirement Group: begins with    Academic Institution: begins with    begins with  0   Academic Group: begins with    Subject Area: begins with    Catalog Nbr: begins with                                                                                                    |  |
|    |                                                                                                    | Description: begins with  Include History Case Sensitive                                                                                                    |  |
|    | e Enrollment Requisite<br>arch results display.                                                                                        | Search Results         View All       First I 1-53         Requirement Group Effective Date Academic Institution Academic Group Subject Area Catalog Nbr Description         000277       01/01/1902       SJ000       UGRD       COMM       100W       COMM 100W                                                                                                    |  |
| 6. | Select a course by clicking the appropriate hyperlink.                                                                                 | 000277         01/26/2005         SJ000         UGRD         COMM         100W         COMM 100W           000277         01/24/2007         SJ000         UGRD         COMM         100W         COMM 100W           000278         01/01/1902         SJ000         UGRD         COMM         100W         COMM 100W           000278         06/01/2011         S 1000         UGRD         COMM         105P         COMM 105P |  |

# *The Enrollment Requisite Summary page displays.*

- Use this page to review the course prerequisites and co-requisites. (See Field Descriptions below.)
- 8. Click the course hyperlink.

### **Enrollment Requisite Summary**

| 000277<br>Academic | COMM 100W<br>Requirements                                                     | Effectiv                                                 | <b>/e Date:</b> 01/24/2007 | Find<br>Active |
|--------------------|-------------------------------------------------------------------------------|----------------------------------------------------------|----------------------------|----------------|
|                    | Group Line Type:<br>Condition Code:<br>Condition Operator:<br>Condition Data: | Condition<br>Academic Level<br>Greater Than<br>Sophomore | San Jose State University  |                |
| And                | Group Line Type:<br>Condition Code:<br>Condition Operator:<br>Condition Data: | Condition<br>Student Group<br>In<br>WST Passing Values   | San Jose State University  |                |

#### Field Description List: Enrollment Requisite Summary Page (above)

| Field Name                                                                   | Description                                               |
|------------------------------------------------------------------------------|-----------------------------------------------------------|
| Group Line Type                                                              | Type of requirement attached to the course.               |
| Condition Code                                                               | Field the system is to verify.                            |
| Condition Operator         Condition that is compared to the condition data. |                                                           |
| Condition Data                                                               | Value that is to be checked against the student's record. |

#### The Requirement Group Description page displays.

9. Review the Long Description and verify the accuracy of the Academic Level, Test and Major information displayed.

(See Field Descriptions below.)

| Long Description         Completion of core GE, satisfaction of Writing Skills Test and upper division standing. Allowed Declared Majors: Spec<br>Communication, Communication Disorders, Speech Pathology, Business.         Computer-Generated Description         You must take courses specified by the attached detail lines. You must satisfy one detail line from each group of detail separated by the AND connector. |
|----------------------------------------------------------------------------------------------------|
| Communication, Communication Disorders, Speech Pathology, Business.<br>Computer-Generated Description<br>You must take courses specified by the attached detail lines. You must satisfy one detail line from each group of detail                                                                                                    |
| Computer-Generated Description<br>You must take courses specified by the attached detail lines. You must satisfy one detail line from each group of detail                                                                                                    |
| You must take courses specified by the attached detail lines. You must satisfy one detail line from each group of detail                                                                                                    |
|                                                                                                    |
|                                                                                                    |
|                                                                                                    |
| Associations                                                                                                    |
| This is a Undergraduate requirement for the career starting on 2007-01-24. It is owned by the enrollment system. It i<br>equisite/restriction for course COMM 100W. This requirement is number 1 in its group.                                                                                                    |

#### Field Description List: Requirement Group Description Page (above)

000277 COMM 100W

| Field Name                                                                           | Description                                                                    |  |
|--------------------------------------------------------------------------------------|--------------------------------------------------------------------------------|--|
| Long Description                                                                     | Detailed description of requisites that must be satisfied to enroll in course. |  |
| Computer-Generated<br>DescriptionComputer-generated description of course requisite. |                                                                                |  |
| Associations                                                                         | System-generated message linking course, career and requisite.                 |  |

### Schedule a New Course

This section shows how to schedule a course that has not been scheduled in the previous like term or that is new to the catalog.

- From the Main Menu, navigate to Curriculum Management > Schedule of Classes.
- 2. Click Schedule New Course.

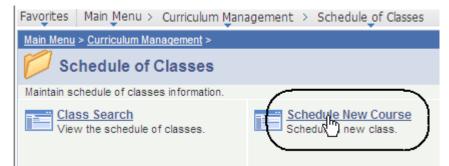

## The Schedule New Course search page displays.

- 3. Enter the following information:
  - Academic Institution: SJ000
  - Term
  - Subject Area
- 4. Click the **Search** button.

#### Schedule New Course

Enter any information you have and click Search. Leave fields blank for

#### Find an Existing Value

Limit the number of results to (up to 300): 300

|                       |           |                  |       | _ |
|-----------------------|-----------|------------------|-------|---|
| Academic Institution: | = 🖌       | _                | SJ000 | Q |
| Term:                 | = 🗸       | $\left( \right)$ | 2122  | Q |
| Subject Area:         | = 🖌       | $\overline{\ }$  | engl  | Q |
| Catalog Nbr:          | begins wi | th 🔽             |       |   |
| Academic Career:      | =         | ~                |       |   |
| Campus:               | begins wi | th 🔽             |       | Q |
| Description:          | begins wi | th 🔽             |       |   |
| Course ID:            | begins wi | th 🔽             |       | Q |
| Course Offering Nbr:  | =         | *                |       | Q |
| Case Sensitive        |           |                  |       |   |
|                       |           |                  |       |   |

Search Clear Basic Search 🗏 Save Search Criteria

## The Schedule New Course search results display.

5. Select a course by clicking the appropriate hyperlink.

Note: If the system only finds one course that meets the criteria entered in the search page, the Basic Data page will open, and you will not get a search results list.

## The Basic Data page displays.

 Use this page to enter the Basic Class data, such as Section Number, Component, and Instruction Mode.

(See Field Descriptions below.)

- 7. Enter or verify the following information:
  - Class Section
  - Start / End Date
  - Component
  - Class Type
  - Associated Class
  - Instruction Mode
  - Schedule Print

| <u>SJ000</u> | 2124        | ENGL | 10         | Undergrad I |
|--------------|-------------|------|------------|-------------|
| <u>SJ000</u> | 2124        | ENGL | 22         | Undergrad I |
| <u>SJ000</u> | <u>2124</u> | ENGL | <u>40</u>  | Undergrad I |
| <u>SJ000</u> | <u>2124</u> | ENGL | STA /      | Undergrad I |
| <u>SJ000</u> | <u>2124</u> | ENGL | <u>56B</u> | Undergrad I |

### Basic Data Meetings Enrollment Cntrl Reserve Cap Notes

| Course ID:             | 011394                    | Course Off           | ering Nbr:       | 1                                       |
|------------------------|---------------------------|----------------------|------------------|-----------------------------------------|
| Academic Institution:  | San Jose State University |                      |                  |                                         |
| Term:                  | Fall 2012                 | Undergrad            |                  | Auto Create Component                   |
| Subject Area:          | ENGL                      | English              |                  | Auto Create Component                   |
| Catalog Nbr:           | 40                        | Contemp V            | Vorld Fiction    |                                         |
| Class Sections         |                           |                      |                  | Find   View All 🛛 First 🚺 1 of 1 D Last |
| *Session:              | 1 Q Regular A             | cademic Session      | Class Nbr:       | . + -                                   |
| *Class Section:        | 01                        |                      | *Start/End Date: | 08/22/2012 12/10/2012 1                 |
|                        | LEC Q Lecture             | L                    |                  |                                         |
| *Component:            |                           |                      | Event ID:        |                                         |
| *Class Type:           | Enrollment 🗸              |                      |                  |                                         |
| *Associated Class:     | 1 🔍                       |                      |                  | Add Fee                                 |
| *Campus:               | MAIN                      | MAIN                 |                  | Addree                                  |
| *Location:             | MAIN                      | Main Campus          | Г                | Cabadula Drint                          |
| Course Administrator   |                           |                      | L                | Schedule Print                          |
|                        |                           |                      |                  | Student Specific Permissions            |
| *Academic Organizatio  |                           | English & Comparativ | ve Lit           |                                         |
| Academic Group:        | UGRD                      | Undergraduate        |                  | Dynamic Date Calc Required              |
| *Holiday Schedule:     | STDNT 🔍                   | Student Regular      |                  | Generate Class Mtg Attendance           |
| *Instruction Mode:     | P 🔍                       | In Person            |                  | Sync Attendance with Class Mtg          |
| Primary Instr Section: |                           |                      |                  | GL Interface Required                   |

#### Field Description List: Basic Data Page (above)

| Field Name                 | Description                                                                                                    |
|----------------------------|----------------------------------------------------------------------------------------------------|
| Session                    | Defaults to 1 for the Regular Academic Session. Do not override.                                                                                                    |
| Class Number               | Defaults to 0. System generated, once class is saved.                                                                                                    |
| Class Section              | Section number for the course. For a single-digit class section number, a leading zero must be entered (for example, class section 1 is entered as 01). This number must be unique within the course offerings.                                                                                |
| Start / End Date           | Defaults from the Academic Term Calendar. Override if class does not meet the entire term.                                                                                                    |
| Component                  | Component (for example, lecture, lab, activity) being scheduled. The Lookup icon will provide a list of valid values.                                                                                                    |
| Event ID                   | System generated, once Facility ID, Meeting Pattern and Meeting Start/End Time is entered and course information is saved.                                                                                                    |
| Class Type                 | Select Enroll if this is manual enrollment component of the class. Only one component of a class can have the enrollment type. Non-enroll is selected for all other components of the class.                                                                                                   |
| Associated Class           | Defaults to 1. If scheduling a Single Component class, the Associated<br>Class number and the Class Section number should match. If scheduling a<br>Multiple Component or Variable Unit class, see Schedule a Multiple<br>Component Course and Schedule a Variable Unit Classes in this guide. |
| Campus                     | Defaults to Main from Catalog. Cannot override.                                                                                                    |
| Location                   | Defaults to Main. Do not override.                                                                                                    |
| Course Administrator       | Not using this field.                                                                                                    |
| Academic Organization      | Defaults from Catalog. Do not override.                                                                                                    |
| Academic Group             | Defaults from Catalog. Cannot override.                                                                                                    |
| Holiday Schedule           | Defaults to Student Regular from Term/Session Table. Do not override.                                                                                                    |
| Instruction Mode           | Defaults to In Person. Override if class is offered via TV, Web or Mixed Mode.                                                                                                    |
| Primary Instructor Section | Defaults from Class Section field. Do not override.                                                                                                    |

| Field Name                           | Description                                                                                    |
|--------------------------------------|------------------------------------------------------------------------------------------------|
| Add Fee                              | Not using this field.                                                                          |
| Schedule Print                       | Defaults to checked. Override if print should not be scheduled or should show in self-service. |
| Student Specific Permission          | Not using this field                                                                           |
| Dynamic Date Calculation<br>Required | Not using this field.                                                                          |
| Generate Class Meeting<br>Attendance | Not using this field.                                                                          |
| Sync Attendance with Class<br>Mtg    | Not using this field.                                                                          |
| GL Interface Required                | Not using this field.                                                                          |

*The (bottom part of the) Basic Data page displays.* 

8. Enter a **Course Topic ID**, if appropriate.

| Course Topic ID:                                                                             | Print Topic in Schedule                                      |  |  |  |
|----------------------------------------------------------------------------------------------|--------------------------------------------------------------|--|--|--|
| Equivalent Course Group                                                                      |                                                              |  |  |  |
| Course Equivalent Course Group: Override Equivalent Course<br>Class Equivalent Course Group: |                                                              |  |  |  |
|                                                                                              |                                                              |  |  |  |
| Class Attributes                                                                             | Customize   Find   View All   🖅   🛲 🛛 First 🚺 1-2 of 3 🗅 Las |  |  |  |
| Class Attributes <u> Course Attribute</u>                                                    | Customize   Find   View All   🖾   🗰 First 🕅 1-2 of 3 D Las   |  |  |  |
|                                                                                              | *Course Attribute                                            |  |  |  |

#### Field Description List: Basic Data Page— Bottom Part (above)

| Field Name                        | Description                                                                                  |
|-----------------------------------|----------------------------------------------------------------------------------------------|
| Course Topic ID                   | Select the appropriate topic by clicking the Lookup icon, if the course has multiple topics. |
| Print Topic in Schedule           | Check if printing different course topics in schedule.                                       |
| Course Equivalent Course<br>Group | Not using this field.                                                                        |
| Class Equivalent Course<br>Group  | Not using this field.                                                                        |
| Override Equivalent Course        | Not using this field.                                                                        |
| Course Attribute                  | Values default from Catalog. Do not override.                                                |
| Course Attribute Value            | Values default from Catalog. Do not override.                                                |

#### 9. Click the **Meetings** tab.

#### The Meetings page displays.

10. Use this page to designate class meeting patterns and to link instructors to classes.

(See **Field Descriptions** below and on next page.)

- 11. Enter the following information:
  - Facility ID
  - Meeting Pattern
  - Meeting Start and Meeting End times
  - Start / End Date

Note: Do not alter the days of the week checkboxes. These serve as display only for classes that meet more than four days a week.

|                       | Basic Data Meetings Enrolment Chth                                |
|-----------------------|-------------------------------------------------------------------|
|                       |                                                                   |
|                       |                                                                   |
|                       |                                                                   |
|                       |                                                                   |
|                       |                                                                   |
|                       |                                                                   |
|                       |                                                                   |
|                       |                                                                   |
| Basic Data Meetings   | Enrollment Cntrl Reserve Cap Notes                                |
|                       |                                                                   |
| Course ID:            | 011394 Course Offering Nbr: 1                                     |
| Academic Institution: | San Jose State University                                         |
| Term:                 | Fall 2012 Undergrad                                               |
| Subject Area:         | ENGL English                                                      |
| Catalog Nbr:          | 40 Contemp World Fiction                                          |
| Class Sections        | <u>Find</u>   View All First 🗹 1 of 1 💟 Last                      |
| Session:              | 1 Regular Academic Session Class Nbr: 0 Class APDB Mapping Values |
| Class Section:        | 01 Component: Lecture Event ID:                                   |
| Associated Class:     | 1                                                                 |
|                       |                                                                   |
| Meeting Pattern       | <u>Find</u>   View All First 🚺 1 of 1 🕨 Last                      |
| Facility ID           | Capacity Pat Mtg Start Mtg End M T W T F S S *Start/End Date      |
| CL111                 |                                                                   |
|                       |                                                                   |
| CL 111                | Topic ID: Q Free Format                                           |
|                       | Topic:                                                            |
|                       | Print Topic On Transcript Contact Hours                           |
|                       | Meeting APDB Mapping Values                                       |

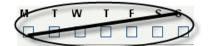

### Field Description List: Meetings Page (above)

| Field Name                              | Description                                                                                                    |
|-----------------------------------------|----------------------------------------------------------------------------------------------------|
| Event ID                                | Defaults from the Basic Data page once course is saved.                                                                         |
| Class APDB Mapping Values<br>(Cls) Link | Defaults from Catalog. No need to verify.                                                                                       |
| Facility ID                             | Building and room number in which the class will be taught. Should only be department teaching labs or college-allocated rooms. |
| Capacity                                | Defaults to capacity from the Facility Table when the Facility ID is entered.                                                   |
| Pattern                                 | Days of the week the class is offered. If class is mixed mode, it should have two meeting patterns.                             |
| Meeting Start                           | Enter the time the class will begin.                                                                                            |
| Meeting End                             | Defaults to class end time from the Standard Meeting Pattern Table.                                                             |
| Start / End Date                        | Defaults from the Term Start / End Date. Override if class does not meet the entire term.                                       |
| Topic ID                                | Not using this field.                                                                                                    |
| Free Format Topic                       | Not using this field.                                                                                                    |
| Print Topic on Transcript               | Not using this field.                                                                                                    |
| Contact Hours Link                      | Defaults from Catalog. No need to verify.                                                                                       |
| APDB Mapping Values (Mtg)<br>Link       | Defaults from Catalog. No need to verify.                                                                                       |
| Free Format Topic                       | Not using this field.                                                                                                    |

## *The (bottom part of the) Meetings page displays.*

- 12. Enter the following:
  - Class Instructor ID. If class has multiple instructors, add rows and insert additional ID numbers.
  - Instructor Access

| Instructors For I | Meeting Pat | tern        |                                   | Cust         | tomize   Find   V | iew All 🔽 🛛    | 🛄 Fin        | st 🚺 1 of 1 🗈 | Last |
|-------------------|-------------|-------------|-----------------------------------|--------------|-------------------|----------------|--------------|---------------|------|
| Assignment        | Workload    |             |                                   |              |                   |                |              |               |      |
| D                 |             | <u>Name</u> | <u>*Instructor</u><br><u>Role</u> | <u>Print</u> | Access            | <u>Contact</u> | Empl<br>Rcd# | Job Code      |      |
| 00 Q              | Day,N       |             | Prim In: 🗸                        | <b>&gt;</b>  | Approve 🗸         |                | 0 Q          | 0420          | + -  |

| Field Name      | Description                                                                                                    |
|-----------------|----------------------------------------------------------------------------------------------------|
| ID              | Employee ID of the instructor teaching the class. If faculty member's ID is<br>not found on the Faculty/Advisor table, contact Academic Scheduling.<br><i>Note: Add a row for classes with multiple instructors. Enter the appropriate</i><br><i>ID information.</i> |
| Instructor Role | Defaults to Primary Instructor. Do not override.                                                                                                    |
| Print           | Defaults to checked. Uncheck if you do not wish the faculty name to print<br>or show. The faculty will still see the class in self-service.                                                                                                    |
| Access          | Select the value Approve.                                                                                                    |
| Contact         | Not using this field.                                                                                                    |
| Empl Rcd#       | Defaults to 0. Verify by looking at employee's HR record.                                                                                                    |
| Job Code        | Displays from the Empl Rcd# selected.                                                                                                    |

| 13. Click the <b>Workload</b> tab.                       | Assignment Workload                                                                                                    |
|----------------------------------------------------------|----------------------------------------------------------------------------------------------------|
| The Workload page<br>displays.                           | Instructors For Meeting Pattern       Instructors For Meeting Pattern     Customize   Find   View All   Image: Pirst Image: Pirst Image: Pirs |
| 14. Enter the <b>Load Factor</b> for the faculty member. | Room Characteristics     Customize   Find   ]     II     First II 1 of 1     Last       Room Characteristic     Quantity       Q     1     +                                                                                                    |

#### Field Description List: Workload Page (above)

| Field Name           | Description                                                                                                    |  |
|----------------------|----------------------------------------------------------------------------------------------------|--|
| ID                   | Automatically populates from the Assignment page. Do not override.                                                     |  |
| Name                 | Populates once ID is entered on Assignment page.                                                                       |  |
| Assign Type          | Displays Regular from the Assignment Type table.                                                                       |  |
| APDB Dept. ID        | Automatically populates from the Academic Organization table. Do not override.                                         |  |
| App Load             | Defaults to checked. Cannot Override.                                                                                  |  |
| Load Factor          | Enter the Load Factor for the instructor. Add a row for each instructor. The total for the Load Factor must equal 100. |  |
| Auto Cal             | Defaults to checked. If the instructor is assigned to more than 100%, can uncheck box.                                 |  |
| Room Characteristics | Not using this field.                                                                                                  |  |
| Quantity             | Not using this field.                                                                                                  |  |

15. Click the Enrollment Cntrl Basic Data Meetings Enrollment Cntrl tab. ሳካ The Enrollment Control page Enrollment Cntrl Displays. Course Offering Nbr: Course ID: 011394 1 Academic Institution: San Jose State University Term: Fall 2012 Undergrad 16. Use this page to verify Subject Area: ENGL English class status and define the Catalog Nbr: 40 Contemp World Fiction room and enrollment Enrollment Control Find | View All capacity. Session: Regular Academic Session Class Nbr: 0 1 (See Field Descriptions Class Section: Component: Lecture Event ID: 01 below and on next page.) Associated Class: Active ¥ \*Class Status: 17. Enter the following information: Class Type: Enrollment **Enrollment Status:** Closed 30 No Consent 💌 \*Add Consent: Requested Room Capacity: Total **Class Status** • No Consent ~ 30 \*Drop Consent: Enrollment Capacity: 0 Add Consent • 1st Auto Enroll Section: 100 Wait List Capacity: 0 **Requested Room** • 2nd Auto Enroll Section: Capacity Minimum Enrollment Nbr: Resection to Section: **Enrollment Capacity** • Auto Enroll from Wait List Cancel if Student Enrolled Wait List Capacity •

#### Field Description List: Enrollment Control Page (above)

| Field Name              | Description                                                                                                    |
|-------------------------|----------------------------------------------------------------------------------------------------|
| Class Status            | Defaults to Active. Can override with one of the following values: Stop<br>Further Enrollment or Tentative Section. |
| Class Type              | Displays value selected on Basic Data page.                                                                         |
| Enrollment Status       | Displays the status of Closed until course information is saved.                                                    |
| Add Consent             | Defaults to value placed in course catalog. Can override if needed.                                                 |
| Drop Consent            | Not using this field.                                                                                               |
| 1st Auto Enroll Section | Not using this field.                                                                                               |

**Auto Enroll from Wait** 

•

List

| Field Name                 | Description                                                                                                    |
|----------------------------|----------------------------------------------------------------------------------------------------|
| 2nd Auto Enroll Section    | Not using this field.                                                                                                    |
| Resection to Section       | Not using this field.                                                                                                    |
| Auto Enroll from Wait List | This box should be checked.                                                                                                    |
| Requested Room Capacity    | Defaults to value from the CS Number in the Course Catalog. Can override if needed. This number should be the same as the Enrollment Capacity.                                          |
| Enrollment Capacity        | Defaults to CS Number entered on the Course Catalog CS Number link on<br>the Components page. Can override if needed. This number should be the<br>same as the Requested Room Capacity. |
| Wait list Capacity         | The Waitlist Capacity value should be 100.                                                                                                    |
| Minimum Enrollment Nbr     | Not using this field.                                                                                                    |
| Cancel if Student Enrolled | This box should remain unchecked.                                                                                                    |
| Reserve Capacity Page      | At this time this page will not be used.                                                                                                    |

| 18. Click the <b>Notes</b> tab.                                                                                                    | Basic Data Meetings Enrollment Cntrl Reserve Cap                                                                                                    | <br> -          |
|----------------------------------------------------------------------------------------------------|----------------------------------------------------------------------------------------------------|-----------------|
| The Notes page displays.                                                                                                    | Basic Data Meetings Enrollment Cntrl Reserve Cap Notes                                                                                                    |                 |
| <ul> <li>19. Use this page to attach<br/>Class Notes to the<br/>sections of the class.<br/>Attach no more than three<br/>notes per section.</li> <li>(See Field Descriptions<br/>below.)</li> </ul> | Course ID:       011394       Course Offering Nbr:       1         Academic Institution:       San Jose State University       Image: Course Offering Nbr:       1         Term:       Fall 2012       Undergrad         Subject Area:       ENGL       English         Catalog Nbr:       40       Contemp World Fiction         Class Sections       1       Regular Academic Session       Class Nbr:       0         Session:       01       Component:       Lecture       Event ID:       Event ID:         Associated Class:       1       Course offering Nbr:       0       Event ID:       Event ID: | <u>nd  </u> Vie |
| 20. Enter the <b>Notes</b> for the class by clicking the <b>Lookup</b> icon.                                                                                                    |                                                                                                    | <u>I</u> Viev   |
| <ul> <li>21. To add notes, click the Add [+] icon.</li> <li>22. Click the Save button.</li> </ul>                                                                                                   | *Sequence Number:     *Print Location:     Note Nbr:     O062    RD - Requires department approval.     Copy Note                                                                                                    |                 |
|                                                                                                    | Free Format Text: Clear Note                                                                                                    |                 |

### Field Description List: Notes Page (above)

| Field Name                    | Description                                                                                   |
|-------------------------------|-----------------------------------------------------------------------------------------------|
| Sequence Number               | Defaults to 1. Do not override. This field determines the order that the notes are printed.   |
| Print Location                | Defaults to After. Do not override.                                                           |
| Even if Class Not in Schedule | Not using this field.                                                                         |
| Note Nbr                      | Use the Lookup icon and select the appropriate note designated on the department spreadsheet. |
| Free Format Text              | Not using this field.                                                                         |

### Schedule an Existing Course

This section shows how to schedule a course that was offered in the previous like term.

- From the Main Menu, navigate to Curriculum Management > Schedule of Classes.
- 2. Click Maintain Schedule of Classes.

#### The Maintain Schedule of Classes search page displays.

- 3. Enter the following information:
  - Academic Institution
  - Term
  - Subject Area
  - Catalog Number or other criteria (optional)
- 4. Click the **Search** button.

 

 Main Menu > Curriculum Management >

 Schedule of Classes

 Maintain schedule of classes information.

 Class Search View the schedule of classes.
 Schedule New Course Schedule a new class.

 Maintain Schedule of classes.
 Add, view, and update schedule of classes data.

### Maintain Schedule of Classes

Enter any information you have and click Search. Leave fields blank for a

#### Find an Existing Value

Limit the number of results to (up to 300): 300

| Academic Institution: | = 🖌      |            | 6J000                       | Q          |
|-----------------------|----------|------------|-----------------------------|------------|
| Term:                 | = 🖌      |            | 2124                        | Q          |
| Subject Area:         | = 🖌      |            | ART                         | Q          |
| Catalog Nbr:          | begins w | ith 🔽      | 12                          |            |
| Academic Career:      | =        | <b>~</b> ] | Undergraduate               |            |
| Campus:               | begins w | ith 🔽      | MAIN                        | Q          |
| Description:          | begins w | ith 🔽      |                             |            |
| Course ID:            | begins w | ith 🔽      |                             | Q          |
| Course Offering Nbr:  | =        | *          |                             | Q          |
| Case Sensitive        |          |            |                             |            |
| Search Clear          | Basic S  | earch      | 🚦 <u>Save Search Criter</u> | <u>ria</u> |

# The Basic Data page displays.

5. Use this page to enter new information or verify basic class information such as **Section, Component** and **Type**.

(See Field Descriptions below.)

- 6. Enter or verify the following information:
  - Class Section
  - Start / End Date
  - Component
  - Class Type
  - Associated Class
  - Instruction Mode
  - Schedule Print

| Basic Data Meetings                    | <u>Enrollment Cntrl</u>             | <u>R</u> eserve Cap 👖 <u>N</u> ote | es                      |                                       |
|----------------------------------------|-------------------------------------|------------------------------------|-------------------------|---------------------------------------|
| Course ID:<br>Academic Institution:    | 000362<br>San Jose State Universitv | Course C                           | )ffering Nbr:           | 1                                     |
| Term:<br>Subject Area:<br>Catalog Nbr: | Fall 2012<br>ART<br>12              | Undergra<br>Art<br>2-D Des         | ad<br>and Color Concept | Auto Create Component                 |
| Class Sections                         |                                     |                                    |                         | Find   View All First 🚺 1 of 4 🕨 Last |
| *Session:                              |                                     | cademic Session                    | Class Nbr:              | 40024                                 |
| *Class Section:                        | 01                                  |                                    | *Start/End Date:        | 08/22/2012 🛐 12/10/2012 🛐             |
| *Component:                            | ACT C Activity                      |                                    | Event ID:               |                                       |
| *Class Type:                           | Enrollment 🕶                        |                                    |                         |                                       |
| *Associated Class:                     | 1 Q Units:                          | 3.00                               |                         | Add Fee                               |
| *Campus:                               | MAIN                                | MAIN                               | _                       |                                       |
| *Location:                             | MAIN                                | Main Campus                        | Γ                       | Schedule Print                        |
| Course Administrator:                  |                                     |                                    | L                       | Student Specific Permissions          |
| *Academic Organizatio                  | n: 136-ART&D                        | Art                                |                         |                                       |
| Academic Group:                        | UGRD                                | Undergraduate                      |                         | Dynamic Date Calc Required            |
| *Holiday Schedule:                     |                                     | Student Regular                    |                         | Generate Class Mtg Attendance         |
| *Instruction Mode:                     | PQ                                  | In Person                          |                         | Sync Attendance with Class Mtg        |
| Primary Instr Section:                 | 01                                  |                                    |                         | GL Interface Required                 |

#### Field Description List: Basic Data Page (above)

| Field Name       | Description                                                                                                    |
|------------------|----------------------------------------------------------------------------------------------------|
| Class Section    | Section number for the course. For a single-digit class section number, a leading zero must be entered (for example, class section 1 is entered as 01). This number must be unique within the course and offering. |
| Start / End Date | Defaults from the Academic Term Calendar. Override if the class does not meet the entire term.                                                                                                    |
| Component        | Component (for example, lecture, lab, activity) being scheduled. The Lookup icon will provide a list of valid values.                                                                                              |
| Class Type       | Select Enroll, if this is the manual enrollment component of the class. Only one component of a class can have the enrollment type. Non-enroll is selected for all other components of the class.                  |

| Field Name       | Description                                                                                                    |
|------------------|----------------------------------------------------------------------------------------------------|
| Associated Class | Defaults to 1. If scheduling a Single Component class, the Associated<br>Class number and the Class Section number should match. If scheduling a<br>Multiple Component or Variable Unit class, see Schedule a Multiple<br>Component Course and Schedule a Variable Unit Classes in this guide. |
| Instruction Mode | Defaults to In Person. Override if class is offered via TV, web, or mixed mode.                                                                                                    |
| Schedule Print   | Defaults to checked. Override if print should not be scheduled or should show in self-service.                                                                                                    |

## *The (bottom part of the) Basic Data page displays.*

7. Enter or verify a **Course Topic ID**, if appropriate.

| Course Topic ID:                                                          | rse Topic ID: Q           |                               | Schedule           |
|---------------------------------------------------------------------------|---------------------------|-------------------------------|--------------------|
| Course Equivalent Course Group:                                           |                           | Override Equ                  | ivalent Course     |
| Class Equivalent Course Group:                                            |                           |                               |                    |
|                                                                           |                           | Customize   Find   View Al    | First Tor + B Last |
| Class Equivalent Course Group:<br>Class Attributes<br>Course<br>Attribute | Course Attribute<br>Value | Customize   End   View Al   🖷 | Fest Care + D Last |

### Field Description List: Basic Data Page — Bottom Part (above)

| Field Name              | Description                                                                                  |
|-------------------------|----------------------------------------------------------------------------------------------|
| Course Topic ID         | Select the appropriate topic by clicking the Lookup icon, if the course has multiple topics. |
| Print Topic in Schedule | Check if printing different course topics in schedule.                                       |

8. Click the **Meetings** tab.

#### The Meetings page displays.

- 9. Use this page to designate class meeting patterns and to link instructors to classes.
- 10. (See Field Descriptions on next page.)
- 11. Enter or verify the following information:
  - Facility ID
  - Meeting Pattern
  - Meeting Start and End times
  - Start / End Date
- 12. To change the facility ID or existing meeting pattern, click the **Minus [-]** icon to delete the row.

#### The system asks if you wish to delete the existing meeting pattern.

13. Click OK.

14. Click the Save button.

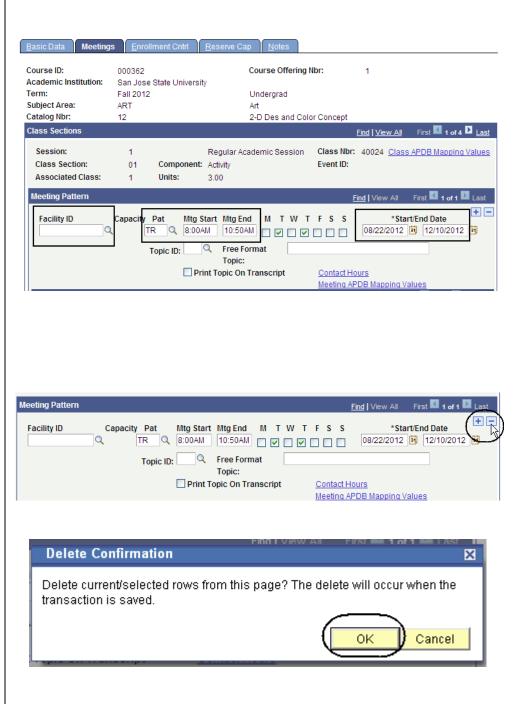

Enrollment Cntrl

**Basic Data** 

Meetings

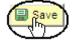

## A blank meeting pattern row displays.

15. Enter the following:

- Facility ID
- Meeting Pattern
- Meeting Start and End times
- Start and End Date

Note: Do not alter the days of the week checkboxes. Those serve as display only for classes that meet more than four days a week.

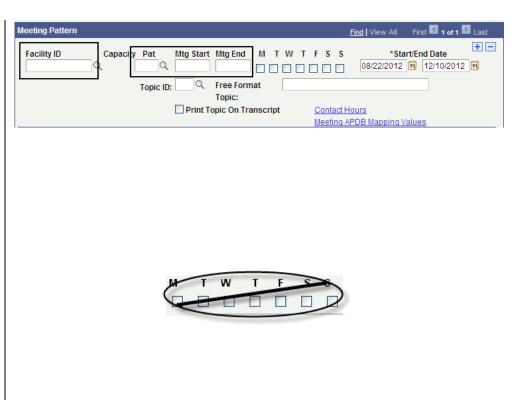

#### **Field Name** Description Building and room number in which the class will be taught. Should only be **Facility ID** department teaching labs or college allocated rooms. Pattern Days of the week the class is offered. A mixed-mode class has two meeting patterns. **Meeting Start** Time the class will begin. **Meeting End** Defaults from the Standard Meeting Pattern Table. Verify end time to make sure it is accurate. Defaults from the Session Start / End Date. Override if the class does not Start / End Date meet the entire term.

#### Field Description List: Meeting Pattern Row (above)

## The Assignment section displays.

- 16. Enter or verify the following:
  - Class Instructor ID. If a class has multiple instructors, add row and insert additional ID number.
  - Instructor Access
  - Employee Rcd#

| Instructors For Meeting Pattern |          |             | Cust                              | tomize   Find   V | iew All 🖾 🛛 | Fir:           | st 🚺 1 of 1 🕨 | Last     |     |
|---------------------------------|----------|-------------|-----------------------------------|-------------------|-------------|----------------|---------------|----------|-----|
| Assignment                      | Workload |             |                                   |                   |             |                |               |          |     |
| D                               | l        | <u>Name</u> | <u>*Instructor</u><br><u>Role</u> | <u>Print</u>      | Access      | <u>Contact</u> | Empl<br>Rcd#  | Job Code |     |
| 00 🔍                            | Day,N    |             | Prim In: 🗸                        |                   | Approve 🗸   |                | 0 Q           | 0420     | + - |

#### Field Description List: Assignment Section (above)

| Field Name                                        | Description                                              |
|---------------------------------------------------|----------------------------------------------------------|
| ID                                                | Employee ID of the instructor teaching the class.        |
| Instructor Role                                   | Defaults to Primary Instructor. Override if necessary.   |
| Print                                             | Defaults to checked. Do not override.                    |
| Access Verify the value Approve. Do not override. |                                                          |
| Empl Rcd#                                         | Defaults to 0. Verify by looking at employees HR record. |
| Job Code                                          | Displays from the Empl Rcd# selected.                    |

#### 17. Click the Workload tab. Instructors For Meeting Pattern Workload Assignment structors For Meeting Pattern <u>mize | Find |</u> Vie AH 🖾 I 🛗 First 🚺 1 of 1 🔃 Las The Workload page Workload displays. Assi Tyr APDB Dept ID App Load Load Factor <u>Name</u> ✓ 136-ART&E Q 100.0000 **V** 32.50 🛨 🖃 00 🔍 Day,N IFF 3.90 18. Enter or verify the **Load** Room Characteristics Customize | Find | 🖾 | 🗰 🛛 First 🚺 1 of 1 🖸 Last n Characte \*Qu ristio Factor for the faculty + -Q 1 member(s).

#### Field Description List: Workload Page (above)

| Field Name           | Description                                                                                                  |
|----------------------|----------------------------------------------------------------------------------------------------|
| Load Factor          | Load Factor for the instructor. Add a row for each instructor. The total for the Load Factor must equal 100. |
| Room Characteristics | Not using this field.                                                                                        |
| Quantity             | Not using this field.                                                                                        |

| 19. Click the <b>Enrollment Cntrl</b> tab.                                                 | Basic Data Meetings Enrollment Cntrl Reserve Cap Notes                                                                                                    |
|--------------------------------------------------------------------------------------------|----------------------------------------------------------------------------------------------------|
| The Enrollment Control page<br>Displays.                                                   | Basic Data         Meetings         Enrollment Cntrl         Reserve Cap         Notes           Course ID:         000362         Course Offering Nbr:         1           Academic Institution:         San Jose State University         1           Term:         Fall 2012         Undergrad                                                                                       |
| 20. Use this page to verify<br>class status and define<br>room and enrollment<br>capacity. | Subject Area:     ART     Art       Catalog Nbr:     12     2-D Des and Color Concept       Enrollment Control     First I 1 of 4 D Last       Session:     1     Regular Academic Session     Class Nbr: 40024       Class Section:     01     Component:     Activity     Event ID:                                                                                                   |
| (See Field Descriptions below.)                                                            | Associated Class: 1 Units: 3.00  Class Status: Active Cancel Class Class Type: Enrollment Enrollment Status: Open                                                                                                    |
| 21. Enter or verify the following information:                                             | *Add Consent: No Consent Requested Room Capacity: 25 Total<br>*Drop Consent: No Consent Capacity: 25 0                                                                                                    |
| <ul> <li>Class Status</li> <li>Add Consent</li> <li>Requested Room</li> </ul>              | 1st Auto Enroll Section:       Wait List Capacity:       100       0         2nd Auto Enroll Section:       Minimum Enrollment Nbr:       Image: Section to Section:         Image: Resection to Section:       Image: Section to Section:       Image: Section to Section:         Image: Auto Enroll from Wait List       Image: Section to Section:       Image: Section to Section: |
| Capacity <ul> <li>Enrollment Capacity</li> </ul>                                           |                                                                                                    |

Wait List Capacity

Auto Enroll from Wait

•

•

List

#### Field Description List: Enrollment Control Page (above)

| Field Name                 | Description                                                                                                    |
|----------------------------|----------------------------------------------------------------------------------------------------|
| Class Status               | Defaults to Active. Can override with one of the following values: Stop<br>Further Enrollment, Tentative Section.                                   |
| Class Type                 | Displays value selected on Basic Data page.                                                                                                    |
| Enrollment Status          | Displays the status of Closed until course information is saved.                                                                                    |
| Add Consent                | Default value placed in course catalog. Can override if needed.                                                                                     |
| Drop Consent               | Not using this field.                                                                                                    |
| Auto Enroll from Wait List | This box should be checked.                                                                                                    |
| Requested Room Capacity    | Defaults from CS Number in the Course Catalog. Can override if needed.<br>This number should be the same as the Enrollment Capacity.                |
| Enrollment Capacity        | Defaults from CS Number entered on Course Catalog CS Number link on Components page. Override if needed. Should be same as Requested Room Capacity. |
| Wait list Capacity         | The Waitlist Capacity value should be 100.                                                                                                    |

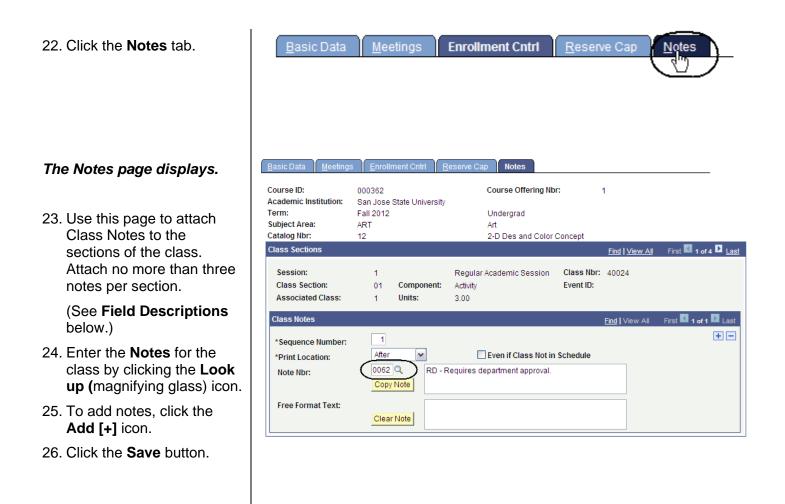

#### Field Description List: Notes Page (above)

| Field Name      | Description                                                                                       |
|-----------------|---------------------------------------------------------------------------------------------------|
| Sequence Number | Defaults in 1 do not override. This field determines the order that the notes are printed.        |
| Note Nbr        | Use the lookup button and select the appropriate note designated on the department's spreadsheet. |

### Add and Delete Class Sections

This section shows how to create new sections of a course and delete sections that will not be offered for the term.

#### Add Class Section

- 1. Navigate to the Basic Data page.
- 2. Click the Add [+] icon.

Note: When adding, the new row inserts behind the section that is displayed. For example, if I am looking at section 3 and I click the Add +icon, the new row displays after section 3.

#### The system adds a new row of data and displays the Basic Data page.

3. Enter the appropriate information for the new section.

Note: Complete the New Section pages. See the section on Schedule a New Course or Schedule an Existing Course.

\*Instruction Mode:

Primary Instr Section:

| ourse ID:            | 000362                    | Course Offering Nbr: | 1                                                                                                    |
|----------------------|---------------------------|----------------------|----------------------------------------------------------------------------------------------------|
| cademic Institution: | San Jose State University |                      |                                                                                                    |
| ernic                | Spring 2006               | Undergrad            | Auto Create Component                                                                                                    |
| ubject Area:         | ART                       | Art                  | Fine create component                                                                                                    |
| atalog Nbr:          | 12                        | 2-D Concepts         |                                                                                                    |
| lass Sections        |                           |                      | End   View Al Prot State D ;                                                                                                    |
| 'Session:            | 1 Q Regular Academic      | : Session Class Nbr: | 20052                                                                                                    |
| 'Class Section:      | 01                        | 'Start End Date:     | 01/25/2006 101/27/2006 10                                                                                                    |
|                      | ACT Q AND                 |                      | C. Na standard and the base of the second of the                                                                                                    |
| 'Component:          | Petring                   | Event ID:            |                                                                                                    |
| 'Class Type:         | Enrollment 💌              |                      |                                                                                                    |
| 'Associated Class:   | 10                        |                      | The second second secon |
| 'Campus:             | MAIN                      |                      | Add Fee                                                                                                    |

#### Basic Data Course Offering Nbr: Course ID: 011394 1 Academic Institution: San Jose State University Term: Spring 2012 Undergrad Auto Create Component Subject Area: ENGL English Catalog Nbr: 40 Contemp World Fiction 2 of 2 **Class Sections** Find | Vi 1 Q + -Class Nbr: \*Session: Regular Academic Session 0 01/25/2012 🛐 05/15/2012 🛐 \*Class Section: \*Start/End Date: LEC 🤍 Lecture \*Component: Event ID: Enrollment 💌 \*Class Type: 10 \*Associated Class: Units: 3.00 Add Fee Campus: MAIN Q MAIN \*Location: Main Campus Schedule Print Q Course Administrator: Student Specific Permissions Q 254-E&CL \*Academic Organization: English & Comparative Lit Dynamic Date Calc Required Academic Group: UGRD Undergraduate STDNT Q Generate Class Mtg Attendance \*Holiday Schedule: Student Regular Sync Attendance with Class Mtg PQ

In Person

GL Interface Required

#### **Delete a Class Section**

1. Navigate to the Basic Data page.

Basic Data

004995

Course ID:

2. Use the arrow buttons to navigate to the section to delete.

3. Click the Minus [-] icon.

Academic Institution: San Jose State University Term: Spring 2012 Undergrad Auto Create Component Subject Area: ENGL English Catalog Nbr: 10 Great Works of Lit st 🛛 2 of 3 🔒 Las **Class Sections** Find | Vie 1 Q Class Nbr: \*Session: Regular Academic Session 30028 01/25/2012 🛐 05/15/2012 🛐 02 \*Class Section: \*Start/End Date: LEC Q Lecture Event ID: \*Component: Enrollment 🗸 \*Class Type: 1 Q Units: 3.00 \*Associated Class: ..... I Basic Data Course ID: Course Offering Nbr: 004995 1 Academic Institution: San Jose State University Term: Spring 2012 Undergrad Auto Create Component Subject Area: ENGL English Catalog Nbr: Great Works of Lit 10 **Class Sections** First 🚺 3 of 3 D Find View All + 1 Q Ī, \*Session: Regular Academic Session Class Nbr: 30029 03 01/25/2012 🛐 05/15/2012 🛐 \*Start/End Date: \*Class Section: LEC 🔍 Lecture Event ID: \*Component: Enrollment 🗸 \*Class Type:

Course Offering Nbr:

1

# *The Delete confirmation page displays.*

4. Click OK.

## The Basic Data page displays.

Note: The row of data is deleted and the row number decreases by one.

5. After making any changes, click the **Save** button.

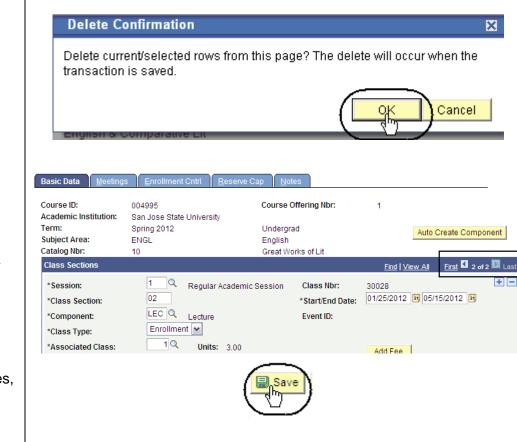

#### **Delete All Class Sections**

- 1. Navigate to the **Basic Data** page.
- 2. Click the Minus [-] icon.

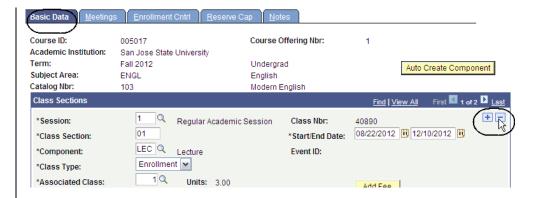

## *The Delete confirmation page displays.*

3. Click OK.

#### Delete Confirmation

transaction is saved.

Delete current/selected rows from this page? The delete will occur when the

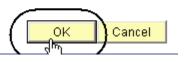

×

#### The Basic Data displays.

4. Click the Minus [-] icon.

| Basic Data <u>Meeting</u>      | s <u>E</u> nrollment Cntrl <u>R</u> eser | ve Cap <u>N</u> otes      |                 |                       |
|--------------------------------|------------------------------------------|---------------------------|-----------------|-----------------------|
| Course ID:                     | 005017                                   | Course Offering Nbr:      | 1               |                       |
| Academic Institution:<br>Term: | San Jose State University<br>Fall 2012   | Undergrad                 | Auto            | Create Component      |
| Subject Area:<br>Catalog Nbr:  | ENGL<br>103                              | English<br>Modern English |                 |                       |
| Class Sections                 |                                          |                           | Find View All   | First 🚺 1 of 1 🚺 Last |
| *Session:                      | 1 Regular Acade                          | mic Session Class Nbr:    | 40891           |                       |
| *Class Section:                | 02                                       | *Start/End Date:          | 08/22/2012 🗒 12 | /10/2012 🗒 🔪 🔄        |
| *Component:                    | LEC C Lecture                            | Event ID:                 |                 |                       |
| *Class Type:                   | Enrollment 🗸                             |                           |                 |                       |
| *Associated Class:             | 2 🔍 Units: 3.00                          |                           | Add Fee         |                       |

## The Delete confirmation page displays.

5. Click OK.

#### **Delete Confirmation** × Delete current/selected rows from this page? The delete will occur when the transaction is saved. ΟK Cancel 15 Dunamic Date Cale P Basic Data Course Offering Nbr: Course ID: 005017 1 Academic Institution: San Jose State University Term: Fall 2012 Undergrad Auto Create Component Subject Area: ENGL English Catalog Nbr: 103 Modern English **Class Sections** Find View All First 🚺 1 of 1 🕨 Las + -1 C Regular Academic Session Class Nbr: 0 08/22/2012 🛐 12/10/2012 🛐 \*Class Section: \*Start/End Date: \*Component: LEC Q Lecture Event ID: Enrollment 🗸 \*Class Type: 1 Q \*Associated Class: Units: 3.00 Add Fee MAIN \*Campus: MAIN Q Main Campus \*Location: Schedule Print 0 Course Administrator: Student Specific Permissions 254-E&CL Q \*Academic Organization: English & Comparative Lit Dynamic Date Calc Required Academic Group: UGRD Undergraduate STDNT Q Generate Class Mtg Attendance \*Holiday Schedule: Student Regular Sync Attendance with Class Mtg Q P In Person \*Instruction Mode: GL Interface Required Primary Instr Section: **Class Topic** Course Topic ID: Q Print Topic in Schedule Equivalent Course Group Override Equivalent Course Course Equivalent Course Group: Class Equivalent Course Group: **Class Attributes** Customize | Find | View All | 🖾 | 🛗 👘 First 🚺 1 of 1 🖸 Li <u>Cu</u> <u>\*Course Attribute</u> Value Course Attribute Q Q + -↑ Previous in List Return to Search Save

#### The Basic Data Page displays.

- Continue deleting rows until the class section field displays blank.
- 7. Click the Save button.

- 8. From the Main Menu, navigate to Curriculum Management > Schedule of Classes.
- 9. Click the Schedule New Course link.

#### Schedule New Course

Enter any information you have and click Search. Leave fields blank for a

#### Find an Existing Value

| Limit the number of results to (up to 300): 300 |          |          |               |   |
|-------------------------------------------------|----------|----------|---------------|---|
| Academic Institution:                           | = 🖌      |          | SJ000         | Q |
| Term:                                           | = 🖌      |          | 2124          | Q |
| Subject Area:                                   | = 🖌      |          | ENGL          | Q |
| Catalog Nbr:                                    | begins w | /ith 🔽   | 103           |   |
| Academic Career:                                | =        | ~        | Undergraduate |   |
| Campus:                                         | begins w | /ith 🔽   | MAIN          | Q |
| Description:                                    | begins w | /ith 🔽   |               |   |
| Course ID:                                      | begins w | /ith 🔽   |               | Q |
| Course Offering Nbr:                            | =        | <b>~</b> |               | Q |
| Case Sensitive                                  |          |          |               |   |

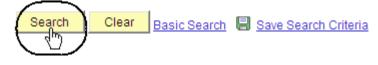

### Schedule a Multiple Component Course

This section shows how to schedule multiple component classes. In **MySJSU** (PeopleSoft HSJPRD), different types of classes are referred to as components. A class with multiple components has more than one type of class, such as a lab and a lecture.

Favorites Main Menu > Curriculum Management > Schedule\_of Classes

1. From the **Main Men**u. Main Menu > Curriculum Management > navigate to Curriculum Schedule of Classes Management > Schedule Maintain schedule of classes information. of Classes. Schedule New Course Maintain Schedule of Classes Class Search 2. Click Maintain Schedule View the schedule of classes. Schedule a new class Add, view, and update schedule of Classes. of classes data. The Maintain Schedule of Maintain Schedule of Classes Classes search page displays. Enter any information you have and click Search. Leave fields blank for Find an Existing Value 3. Enter Academic Institution: SJ000. Limit the number of results to (up to 300): 300 4. Enter Term, Subject Area Academic Institution: = V SJ000 Q and Catalog Number. Term: 2124 Q = 🗸 5. Click the **Search** button. Q Subject Area: = ¥ biol Catalog Nbr: begins with 21 Academic Career: = Y Q Campus: begins with 💌 Description: begins with ¥ Course ID: begins with ¥ Q Course Offering Nbr: = Q ¥ Case Sensitive Search Clear Basic Search 📕 Save Search Criteria h۳, SJSU Information Support Services SR104: Catalog/Schedule Builder info-support@sjsu.edu, 408-924-1530 Page 40

## The Basic Data page displays.

6. Use this page to enter new information or verify basic class information such as **Section, Component** and **Type**.

(See Field Descriptions below.)

- 7. Enter or verify the following information:
  - Class Section
     Number
  - Start / End Date
  - Class Type
  - Component
  - Associated Class
  - Instruction Mode
  - Schedule Print

|                                     |                                     |                                  |              |             | Ton may have been            |
|-------------------------------------|-------------------------------------|----------------------------------|--------------|-------------|------------------------------|
| Basic Data Meetings                 | Enrollment Cntrl                    | <u>R</u> eserve Cap <u>N</u> ote | es           |             |                              |
|                                     | 000722<br>San Jose State University |                                  | ffering Nbr: | 1           |                              |
| Term:<br>Subject Area:              | Fall 2012<br>BIOL<br>21             | Undergra<br>Biology<br>Human B   |              |             | Auto Create Component        |
| Class Sections                      |                                     |                                  |              | Find View   | All First 🚺 18 of 19 D Last  |
| *Session:<br>*Class Section:        | 1 Regular                           | Academic Session                 | Class Nbr:   | 0           | + -<br>12/10/2012            |
| Component:                          | LEC Q Lecture                       | )                                | Event ID:    |             |                              |
| Class Type:                         | Enrollment 🕶                        | )                                |              |             |                              |
| Associated Class:                   | 30 🔍 Units:                         | 3.00                             |              | Add Fee     |                              |
| *Campus:                            | MAIN                                | MAIN                             |              |             |                              |
| *Location:<br>Course Administrator: |                                     | Main Campus                      |              | Schedule I  | Print<br>Decific Permissions |
| *Academic Organizatio               | n: 146-BIOL 🔍                       | Biological Sciences              |              |             |                              |
| Academic Group:                     | UGRD                                | Undergraduate                    |              |             | ate Calc Required            |
| *Holiday Schedule:                  | STDNT Q                             | Student Regular                  |              |             | Class Mtg Attendance         |
| *Instruction Mode:                  | P Q                                 | In Person                        |              | GL Interfac | idance with Class Mtg        |
| Primary Instr Section:              | 18                                  |                                  |              |             | Le Requireu                  |

#### Field Description List: Basic Data Page (above)

| Field Name       | Description                                                                                                    |
|------------------|----------------------------------------------------------------------------------------------------|
| Class Section    | Section number for the course. For a single-digit class section number, a leading zero must be entered (for example, class section 1 is entered as 01.) This number must be unique within the course offerings. |
| Start / End Date | Defaults from the Academic Term Calendar. Override if class does not meet the entire term.                                                                                                    |
| Component        | Component (for example, lecture, lab, activity) being scheduled. The Lookup icon will provide a list of valid values.                                                                                           |
| Class Type       | Select Enroll if this is manual enrollment component of the class. Only one component of a class can have the enrollment type. Non-enroll is selected for all other components of the class.                    |

| Field Name       | Description                                                                                                    |
|------------------|----------------------------------------------------------------------------------------------------|
| Associated Class | Defaults to 1. If specific components, for example, lecture and lab, are grouped together, the Association Numbers will be identical. For example, if Lecture 01 must be grouped with Labs 10, 11, and 12, then the four sections must have the same Associated Class Number. |
| Instruction Mode | Defaults to In Person. Must override if class is offered via TV, Web or Mixed Mode.                                                                                                    |
| Schedule Print   | Defaults to checked. Override if print should not be scheduled or should show in self-service.                                                                                                    |

# The Class Topic Section displays.

8. Enter or verify a **Course Topic ID** if appropriate.

| Class Topic      |          |                         |
|------------------|----------|-------------------------|
| Course Topic ID: | <b>Q</b> | Print Topic in Schedule |
|                  |          |                         |

### Field Description List: Class Topic Section (above)

| Field Name              | Description                                                                                  |  |  |
|-------------------------|----------------------------------------------------------------------------------------------|--|--|
| Course Topic ID         | Select the appropriate topic by clicking the Lookup icon, if the course has multiple topics. |  |  |
| Print Topic in Schedule | Check if printing different course topics in schedule.                                       |  |  |

9. Click the Meetings tab.

| tab. | Basic Data | Meetings | Enrollment Cntrl | <u>R</u> eserve Cap | Notes |
|------|------------|----------|------------------|---------------------|-------|
|      |            |          |                  |                     |       |
|      |            |          |                  |                     |       |
|      |            |          |                  |                     |       |